# Visual Fractions Activity: Fractions, Percents, & Decimals

## Materials:

Student Worksheet TI-73 Explorer Graphing Calculator TI-Navigator System

Facilitate student progress through each problem in the activity by using the TI-Navigator System. Students will fill in the worksheet as they work through the activity.

#### Instructions:

- 1. Pass out the student worksheet.
- 2. Open Navigator and Start Class.
- 3. Have students log in to NavNet.
- 4. Open Activity Center and set "Contribute" to Visual Fractions.
- 5. Select "Configure". Using the sequence of figures on the student worksheet (which follows the sequence in Navigator), choose a fractional part or percentage of the figure that you want students to shade and type the prompt. Select "Let students to resubmit estimates".
- 6. Start the activity and have students select "Activity Center" in NavNet. Students are able to resubmit estimates until you stop the activity. When all students have submitted their final representation of the shading and have filled in the fractional, percent, and decimal values for that figure, stop the activity and discuss results. Restart activity and allow students to resubmit estimates again, if needed.
- 7. Reconfigure for the next figure and prompt.

## NOTES:

When choosing prompts, alternate between asking students to shade fractional values and percent values. For example, for figure 1, you might ask students to "Shade ¼", but for figure 2, you might ask them to "Shade 60%". This will allow students to think about the relationship between fractions and percentages.

At the bottom of the screen in Activity Center, you will see a drop-down menu with the choices fraction, decimal, and percent. Change this setting for each figure or during discussion to allow students to see different representations of the same value.

For Question 7: Set Height = 8, Width = 12.

For Question 8: Set Number of Wedges = 6

Students shade figures using up arrow key. For divided figures, students will press Enter to shade a section and the arrow keys to move from section to section.

When shading divided figures, students choose the pattern!

Student Worksheet

Name\_\_\_\_\_

# Visual Fractions Activity: Fractions, Percents, & Decimals

Using the TI-73 Explorer Graphing Calculator along with the TI-Navigator System, complete the following tasks:

- Shade each figure according to your teacher's prompts
- Record Percent and Fractional Value of the shaded region
- Calculate and record Decimal Value

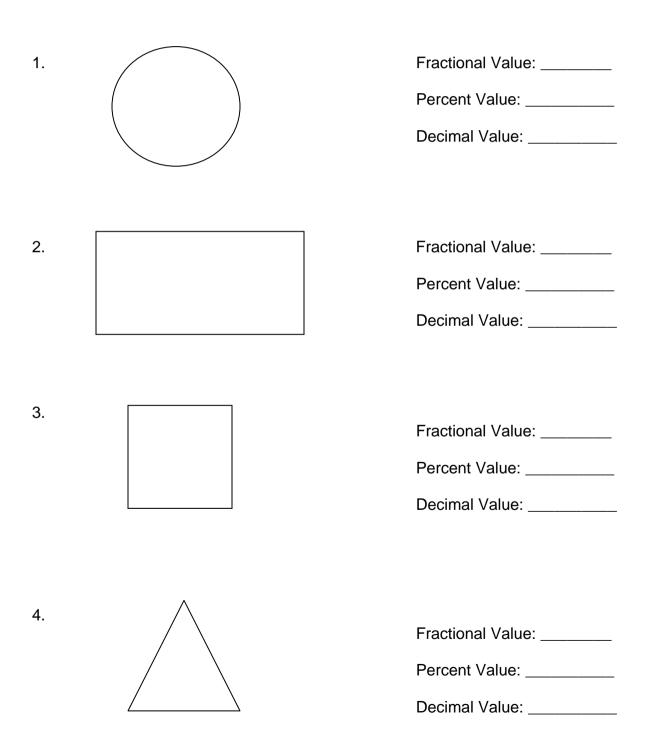

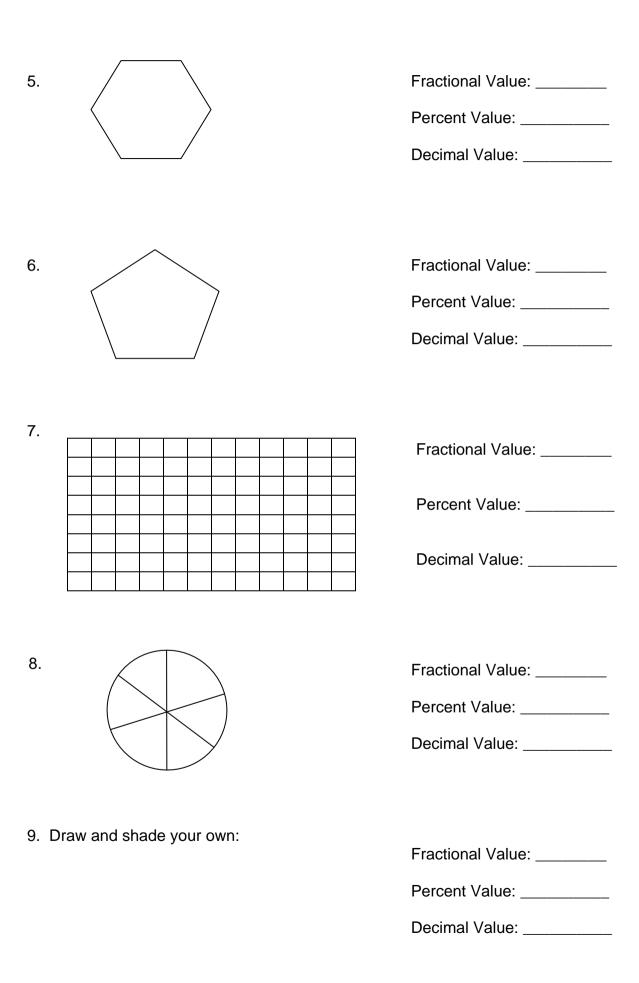